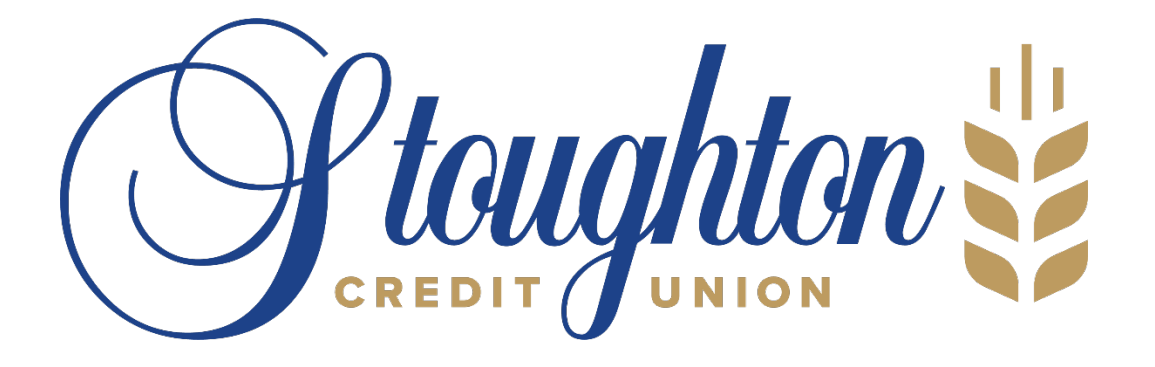

<span id="page-1-0"></span>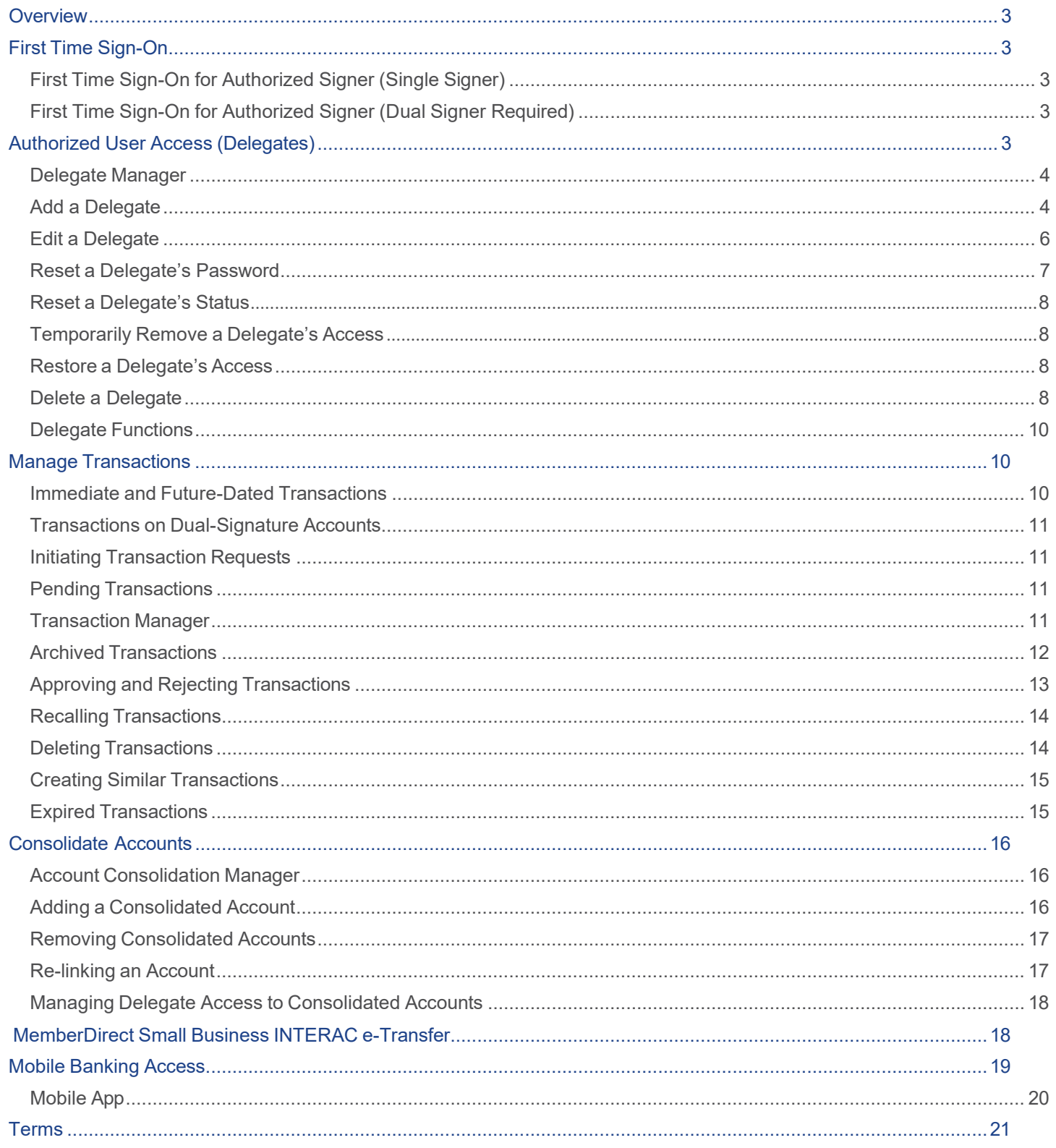

# **Overview**

In addition to the standard online banking features, such as Transfers, Bill Payments, and e-Transfers, MemberDirect*®* Small Business provides:

- Access to both personal and business accounts with a single login
- Setting up users (Delegates) with access to online banking who are not signerson the business account
- Dual signature approval on transactions
- Alert reminders for pending transactions

MemberDirect*®* Small Business is available for businesses with up to 9 signers. It is not available if there are more than 9 signers on the business account.

### <span id="page-2-0"></span>**First Time Sign-On**

### <span id="page-2-1"></span>**First Time Sign-On for Authorized Signer (Single Signer)**

When a member authorized as a signer signs on to MemberDirect*®* Small Business for the first time, the member enters the Member login ID and PAC provided by SCU

- 1. The member logs in using the temporary PAC and then selects a permanent PAC for future sign-ons.
- 2. The system recognizes that the user ID is linked to MemberDirect*®* Small Business and displays the Small Business introduction page.

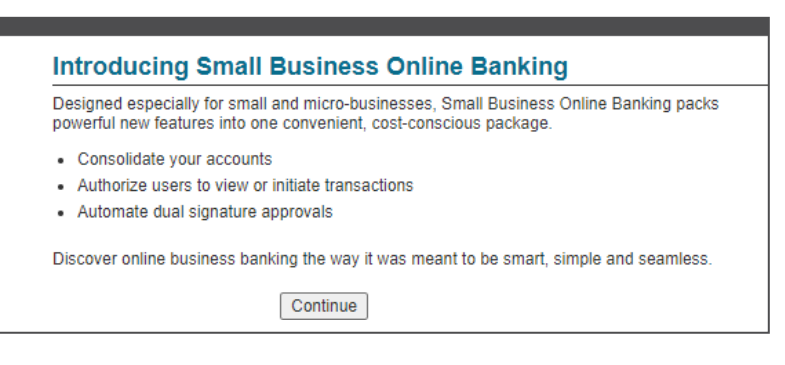

- 3. When the member clicks continue, the disclaimer and online access agreement display with the terms and conditions for use of the service.
- 4. Once the member accepts the terms and conditions, the *Account Summary* page displays.

### <span id="page-2-2"></span>**First Time Sign-On for Authorized Signer (Dual Signer Required)**

If the business account has a dual-signature requirement, the process of upgrading to MemberDirect*®* Small Business is the same as for a single signer, except that at least two signers must complete the registration procedure described above.

**Note:** Although signers do not need to upgrade all at the same time, transactions cannot be performed on the account until all signers are upgraded to MemberDirect*®* Small Business.

# <span id="page-2-3"></span>**Authorized User Access (Delegates)**

Delegates are people such as an accountant, bookkeeper or spouse who require limited access to the business account online. Delegates can be added by any one of the signers that have access to MemberDirect*®* Small Business and each signer can add up to three delegates. Signers can give delegates read-only access or allow them to initiate transactions for approval without making them an actual signer of the account(s).

- A read-only delegate can only view account information and activity on accounts thata signer designates.
- Initiator delegates can view accounts and initiate transactions that signers must approve.

For example, a receptionist might have read-only access to view transactions, while a bookkeeper will have initiator access to create bill payments and transfer transactions for approval.

### <span id="page-3-0"></span>**Delegate Manager**

Signers use the Delegate Manager to manage their delegate's access to Member Direct Small Business. This feature allows signers to:

- Add, edit, or delete a delegate
- Re-set a delegate's Personal Access Code (PAC) if the delegate is locked out
- Remove or restore a delegate's access

Stoughton Credit Union is not involved in delegate management and is not aware of a delegate's identity. The administration of delegates resides entirely with the signer as a self-serve function of MemberDirect*®* Small Business.

**Note:** Signers will be able to modify their own delegates, but they cannot edit the delegates of other signers.

Delegates only have access to business accounts; they do not have access to any personal accounts of the signer. Delegates only have access to MemberDirect*®* Small Business via the full website; they cannot use our Mobile App or Mobile Web versions of online banking.

The Delegate Manager is accessed by clicking on **Business Services** and then selecting the **Add/Modify Delegate** link located on the left-hand menu. This page displays all of the signer's delegates along with their status. It will also display delegates that have been added by other signers.

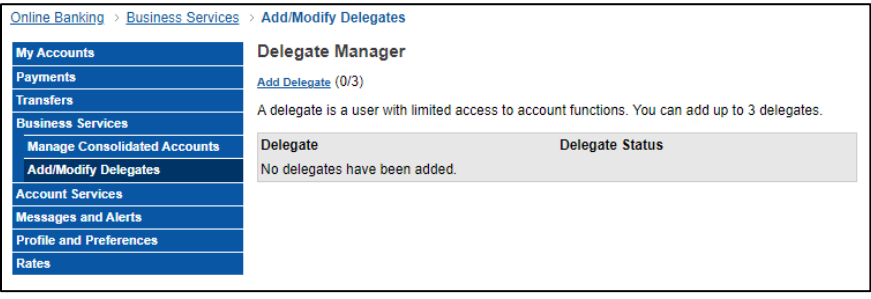

### <span id="page-3-1"></span>**Add a Delegate**

Signers can add delegates to a business using the self-serve function.

**Note:** Each signer can create up to *three* delegates. If the signer has already created three delegates, the **Add Delegates** linked will be disabled.

Members will complete the following steps:

- 1. Log in to MemberDirect*®* Small Business.
- 2. Click the **Add/Modify Delegates** link on the Business Services page.
- 3. Click **Add Delegate**. The "Add Delegate" page will display.

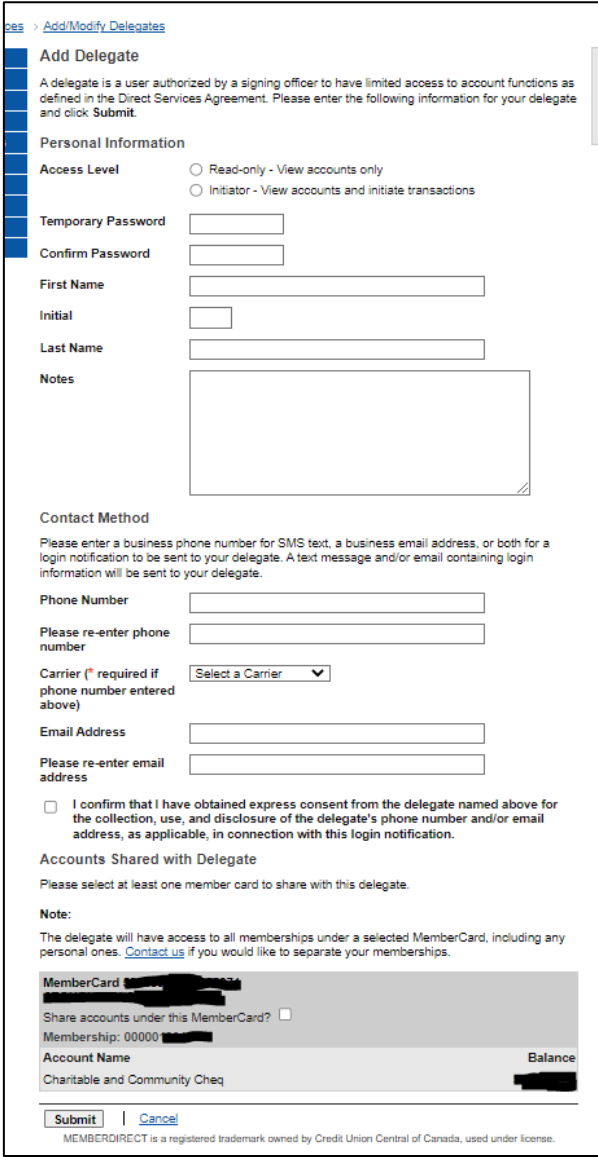

- 4. Enter or select the following profile and account information:
	- The delegate's access level either *Read-only* or *Initiator*
	- A temporary password for the delegate and confirmation of it. The delegatewill change the password when they log in for the first time.
	- The delegate's first name, initial, and last name.
	- Any miscellaneous information about the delegate in the **Notes** box.

The system will automatically assign a member number. The member numbers assigned to the delegates are unique and start with the letter "D" followed by seven digits, such as *D1234567*. This member number is the login ID/PAN that the delegate will enter to log in to MemberDirect*®* Small Business.

The letter 'D' is case sensitive and must be entered as an upper case "D" when a delegate logs in to MemberDirect*®* Small Business.

- 5. The **Contact Method** is optional:
- When a signer is Adding a new Delegate, they can choose to enter a phone number and/or email address to notify the Delegate of their login details, Member Number and PAC.
- The Member Number and PAC alert notifications are sent separately, approximately15 minutes apart. This is a security measure to ensure the messages are not being picked up by someone else.
- The alert feature is only available when adding a new delegate, is **not** available when editing an existing delegate.
- If the signer chooses not to send the member number and password via email or text message, it is then signer's responsibility to give their delegates their member numbers and passwords over another secure channel.

In order to send the member number and password via email and/or text message the following information must be selected or entered:

- Phone Number (this must be a cell phone number)
- Carrier
- **Email Address**

The signer will click the checkbox beside the disclaimer for providing a delegate's email and/or cell phone number.

6. The **Accounts Shared with Delegate** section will show the Organization Member number. The signer will click the checkbox beside '**Share accounts under this Membership?**' under the Member number.

**Note**: Accounts are all shared at the login level. Thus, when giving access to the delegate, the signer cannot select some accounts and exclude others under a login.

**Note:** When giving access to the delegate, the signer's personal accounts will not be displayed, unless you edit the delegate afterwards and share the personal accounts.

- 7. Click the **Submit** button. A confirmation page showing the delegate's information will be displayed.
- 8. The signer will need to notify the delegate of the login ID and temporary password combination using a secure and confidential method.

#### <span id="page-5-0"></span>**Edit a Delegate**

Once a delegate has been added to a business, a signer can edit the information in the delegate's profile, such as their password. For dual-signature accounts, another signer on the account does not need to authorize the change since the delegate "belongs" to the signer making the change.

The following information can be updated:

- The delegate's status either *Active* or *Inactive* (the system changes the status to *Inactive* when the delegate is locked out)
- The delegate's access level *Read-only* or *Initiator*
- The delegate's first name, initial, and last name
- The information about the delegate in the Notes box
- The accounts shared with the delegate
- The delegate's password

To edit a delegate's profile, the signer will go to **Manage Delegates** and complete the following steps:

1. Click **Edit** to the right of the delegate's name.

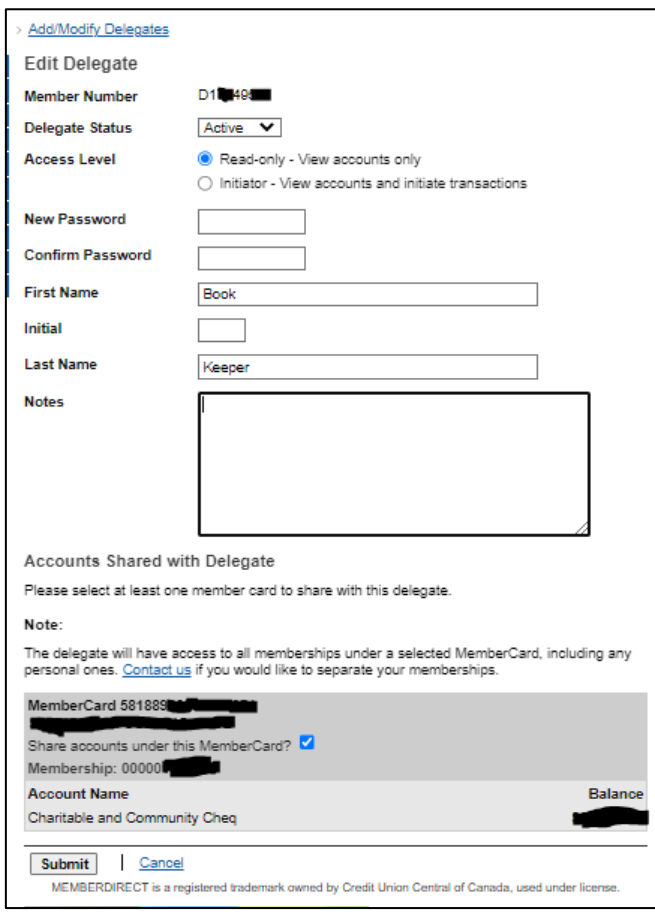

- 2. After updating the delegate's profile, click **Submit**. A confirmation page showing the delegate's information will be displayed. A receipt page will be displayed thatshows the changes to the delegate's profile.
- 3. Click the **Submit** button if the revised delegate information is correct. A receipt page will be displayed that shows the changes to the delegate's profile.

#### <span id="page-6-0"></span>**Reset a Delegate's Password**

If a delegate forgets their unique password and/or becomes locked out, the delegate's signer can reset the delegate's password via the Delegate Manager as follows:

- 1. Display the Edit Delegate page for the delegate.
- 2. Enter and confirm a new password for the delegate.
- 3. Click **Submit**. A confirmation page showing the delegate's updated status willbe displayed.
- 4. Click **Submit** on the confirmation page. A receipt page will be displayed.
- 5. Inform the delegate of the new password using a secure and confidential method.

### <span id="page-7-0"></span>**Reset a Delegate's Status**

If a delegate is locked out after a number of consecutive unsuccessful login attempts and can no longer access MemberDirect*®* Small Business, the delegate's signer can reset the delegate's status via the Delegate Manager as follows:

- 1. Display the Edit Delegate page for the delegate.
- 2. Check the "unlock this account" box to change the delegate status from *Locked* to *Active*.
- 3. Click **Submit**. A confirmation page showing the delegate's updated status willbe displayed.
- 4. Click **Submit** on the confirmation page. A receipt page will be displayed showing the delegate's changed status.
- 5. Inform the delegate that their access has been restored.

#### <span id="page-7-1"></span>**Temporarily Remove a Delegate's Access**

Signers can *temporarily* remove a delegate's access to MemberDirec*®*t Small Business services via the Delegate Manager. This situation may occur when a delegate is taking a temporary leave (such as maternity leave).

To remove a delegate's access temporarily, the delegate's signer will:

- 1. Display the Edit Delegate page for the delegate.
- 2. Change the **Delegate Status** from *Active* to *Inactive*.
- 3. Click **Submit**. A confirmation page will be displayed.
- 4. Click **Submit** on the confirmation page. A receipt page will be displayed showing the delegate's changed status.
- 5. Inform the delegate that their access has been temporarily removed.

#### <span id="page-7-2"></span>**Restore a Delegate's Access**

Signers can restore a delegate's access after it has been temporarily removed via the Delegate Manager as follows:

- 1. Display the Edit Delegate page for the delegate.
- 2. Change the **Delegate Status** from *Inactive* to *Active*.
- 3. Click **Submit**. A confirmation page will be displayed.
- 4. Click **Submit** on the confirmation page. A receipt page will be displayed showing the delegate's changed status.
- 5. Inform the delegate that their access has been restored.

#### <span id="page-7-3"></span>**Delete a Delegate**

Signers can delete their delegate's profile as follows:

1. Click **Delete** to the right of the delegate's name on the Delegate Manager page.A confirmation page is displayed.

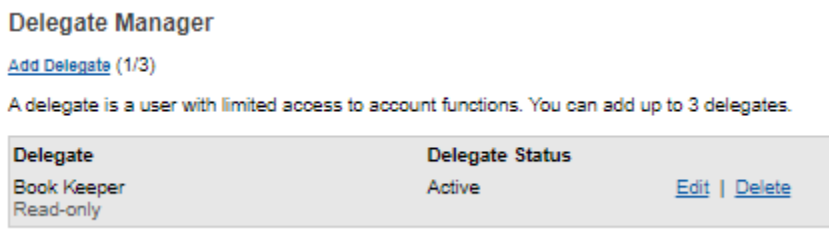

2. Click **Submit** on the confirmation page. A receipt page will be displayed and the delegate's access to the business will be removed.

The delegate will then be unable to log into MemberDirect*®* Small Business.

# <span id="page-9-0"></span>**Delegate Functions**

Delegates only have access to MemberDirect*®* Small Business via the full website; they cannot use our Mobile App or Mobile Web versions of online banking.

Summary of delegate capabilities:

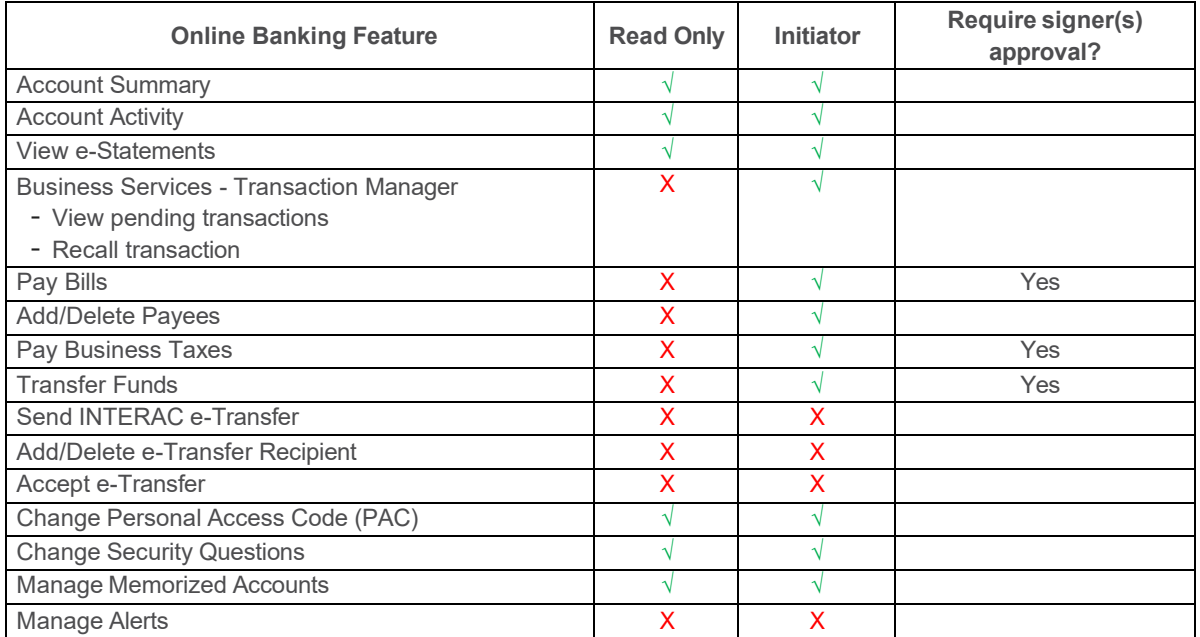

# <span id="page-9-1"></span>**Manage Transactions**

Two steps are required to complete transactions on single-signature accounts that have initiator delegates. In the first step, an initiator delegate initiates and submits a transaction and in the second step, a signer approves or rejects the transaction. On dual-signature accounts that have initiator delegates, two signers must approve or reject a transaction.

**Note:** Transactions for single-signer small business accounts that do not have delegates, are completed without the approval of another user. However, on a dual-signature account without initiator delegates, two steps are also required to complete a transaction. In the first step, a signer initiates and submits a transaction and, in the second step, a second signer approves or rejects the transaction.

### <span id="page-9-2"></span>**Immediate and Future-Dated Transactions**

Signers and initiator delegates may perform both immediate and future-dated transactions. Immediate transactions are processed after a signer has approved them. They include the following transactions:

- Immediate fund transfers and bill payments
- Debit messages (Interac e-Transfers)
- Stop cheque requests

Future-dated transactions (such as future-dated and recurring funds transfers and bill payments) are processed on a specified date (or dates) after a signer has approved them.

### <span id="page-10-0"></span>**Transactions on Dual-Signature Accounts**

One of the main features of MemberDirect*®* Small Business that distinguishes it from regular MemberDirect*®* is dual-signature support. For accounts that require two signers to approve transactions, one signer can initiate a transaction, while another approves or rejects it. Signers on small business accounts requiring dual signatures can initiate and approve, decline, or edit a transaction. Delegates on small business accounts who have been granted initiator rights by their signers can initiate transactions and wait for both signers to approve.

### <span id="page-10-1"></span>**Initiating Transaction Requests**

Transaction requests are initiated by signers and initiator delegates. To initiate a transaction, a signer or initiator delegate will perform the following steps:

- 1. Select the transaction to be initiated such as a payment or transfer.
- 2. Enter the required information needed to complete the transaction.
- 3. Confirm the transaction when the details are presented.
- 4. Submit the transaction and, if required, wait for it to be approved.

The system will save the submitted transaction for a signer to approve. If a signer initiates a transaction when there is only one signature required, no additional approval is required, and the transaction is processed either immediately or on a future date. On a dual-signature account, the approval of one of the other signers is required in order to complete transactions that the first signer initiates.

If a delegate initiates a transaction when there is only one signature required the approval of the signer is required to process transaction either immediately or on a future date. On a dual-signature account, the approval of two signers is required in order to complete transactions that the delegate initiates.

 $\bullet$  An immediate transaction must be approved by the signer(s) within 10 days, or it will expire. It will only be processed 'immediately' upon approval. For example: Delegate creates an immediate bill payment on 02JAN. First signer approves transaction on 06JAN. Second signer approves transaction on 08JAN. Bill payment is processed 'immediately' upon final approval, on 08JAN.

### <span id="page-10-2"></span>**Pending Transactions**

Transactions created by delegates or that require dual authorization are held in pending status by MemberDirect*®* Small Business until approved.

Signers and initiator delegates will see pending transactions listed on their Account Summary page. The following transactions will display:

- 1. Transactions requiring the signer's approval.
- 2. Transactions requiring approval from other signers.
- 3. Rejected, expired, and recalled transactions.

Signers will click a link to open the Transaction Manager to view the transaction and take the appropriate action.

- · (1) Transactions require your approval
- · (1) Transactions require approval from others

#### **Account Summary**

**Note:** When a transaction is created and requires approval, it is assigned a pending number. When the action or transaction is approved, it is considered to be completed and is then assigned a confirmation number.

### <span id="page-11-0"></span>**Transaction Manager**

The Transaction Manager page allows signers to review and approve or reject transactions or other actions. It also displays rejected, expired, and recalled transactions and allows signers and initiator delegates to create similar transactions.

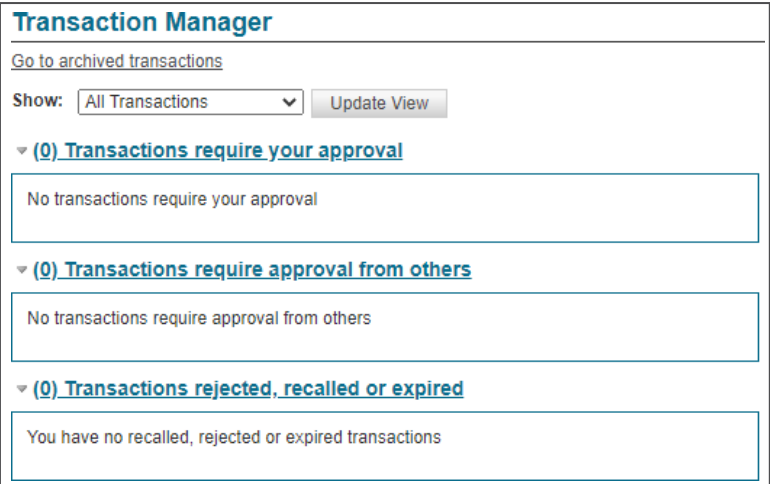

Users can show or filter transactions to display:

- All transactions
- **Transfers**
- Bill payments and stop cheques
- Accounts opened
- Transactions created within the last seven days

When the Transaction Manager is displayed, signers can display the history of a transaction by clicking **Show history** in the drop-down menu.

#### <span id="page-11-1"></span>**Archived Transactions**

Signers can also view archived transactions by clicking **Go to archived transactions**. This page displays all rejected, recalled, and expired transactions. These transaction types will appear in the Archived Transactions area for up to twelve months. After twelve months, these transactions will be deleted.

Signers select the archived transactions by specifying:

- The type of transaction (all transactions, transfers, payments and stop cheques, account opening) selected in the **Show** dropdown box.
- The month for which archived transactions are to be displayed in the **Monthly** field.
- A date range over which to include archived transactions in **Date Range: From/To** boxes
- The transaction status (rejected, expired, recalled, or all three statuses) elected in the **Show transactions with the status** drop-down box.

After specifying the above values, signers will click **Find Transactions** to display the requested transactions.

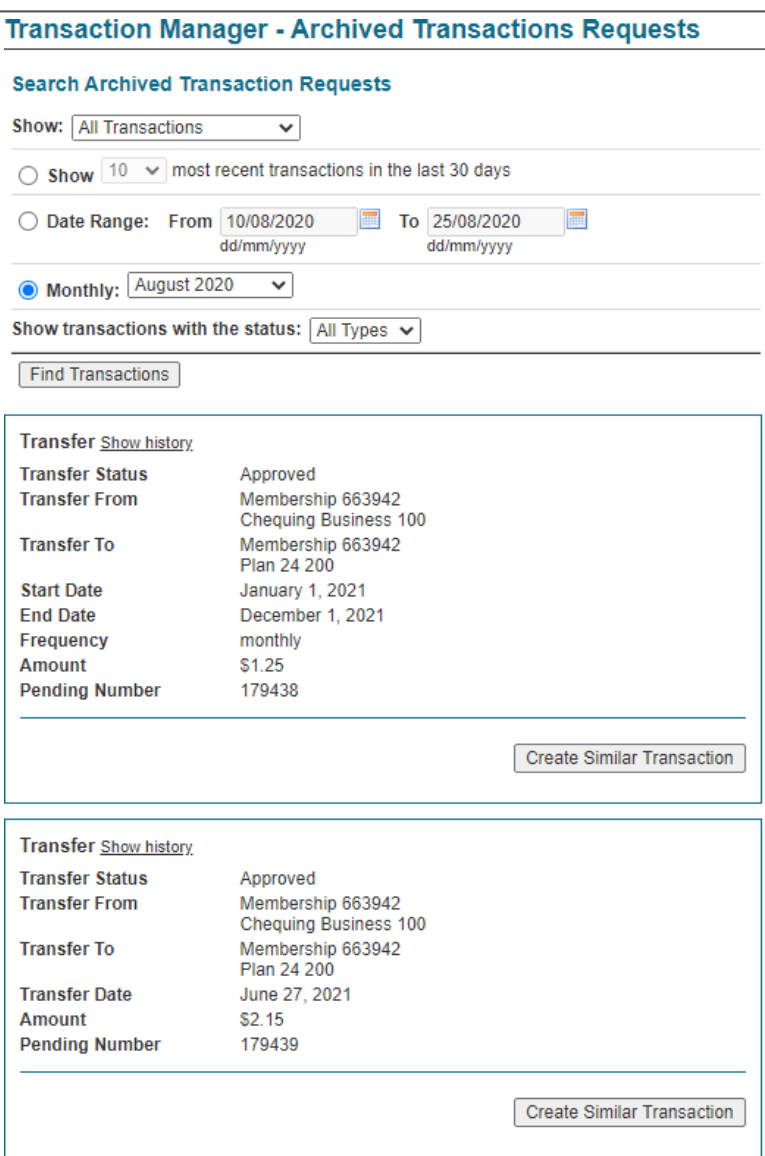

# <span id="page-12-0"></span>**Approving and Rejecting Transactions**

Signers approve or reject transactions that require their approval by completing the following steps:

- 1. Click the **Transactions require your approval** link on the Account Summary.
- 2. Click **Approve** or **Reject** on the Transaction Manager. A confirmation page willbe displayed showing the details of the transaction.
- 3. Confirm the transactions by clicking **Submit** on the confirmation page.

A receipt page will be displayed showing the transactions status (Approved, Rejected or Created). The updated transaction status will be included in the number of approved or rejected, recalled, or expired transactions on both the Transaction Manager and above the Account Summary.

# <span id="page-13-0"></span>**Recalling Transactions**

On single-signature accounts, initiator delegates can recall transactions or actions they have submitted for approval if the signers have not yet approved or rejected the transaction or action. For dual-signature accounts, if an initiator delegate submits an action or transaction, it can be cancelled up until a signer approves it. If a signer submits a transaction on a dual- signature account, it can be cancelled up until the other signer approves or reject it.

Signers and initiator delegates can recall (or cancel) their pending transactions as follows:

- 1. Display the Transaction Manager and then click **Recall**. A confirmation page will ask the user to confirm the action.
- 2. Click **Confirm** on the confirmation page.

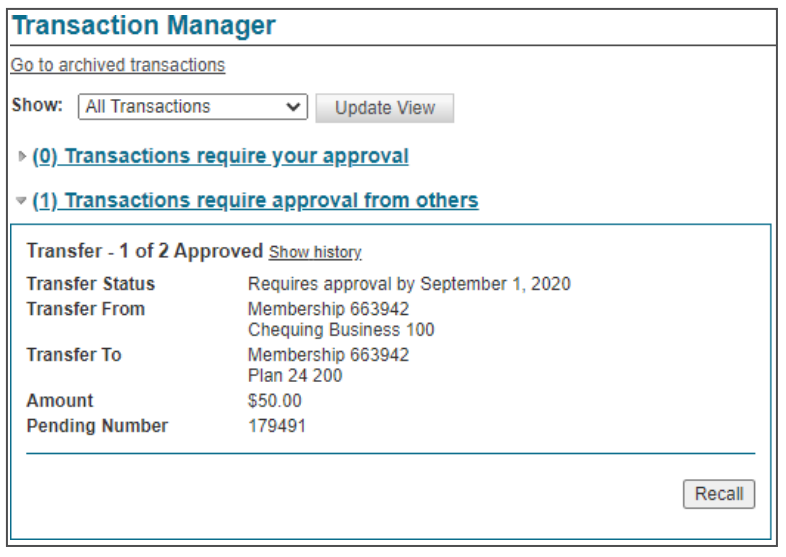

3. A receipt page will be displayed that shows Recalled as the transaction status and a transaction confirmation number.

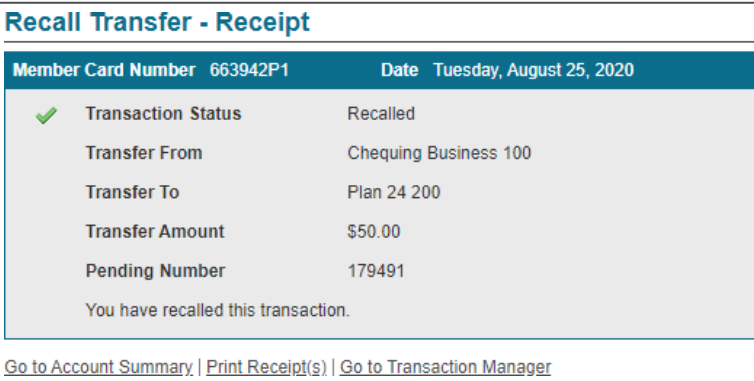

**Note:** Recalled transactions will be included in the list of "transactions require approval" until the user accesses this link.

### <span id="page-13-1"></span>**Deleting Transactions**

On single signature accounts, when a transaction is created by the single signer it does not require any additional approval. When a transaction is created by a delegate it requires approval by the single signer. On dual signature accounts, when a transaction is created by one of the dual signers it requires the approval of the other signer. If a transaction is created by a delegate it requires approval by both signers.

Once approved by all applicable signers:

- A scheduled bill payment will appear on the Account Summary page in the "scheduled bill payments" section. If Same Day Bill Payment Reversal has been enabled an immediate bill payment will also display on the Account Summary page in the "scheduled bill payments" section.
- A scheduled transfer will appear on the Account Summary page in the"scheduled transfers" section.

On the Account Summary page there will be a DELETE link to the right of each scheduled transaction. By clicking on this link, a DELETE transaction will be created. It will require the same approvals as described above.

All transactions (created, rejected or deleted) are pending until approved by all applicable signers. For deleted transactions, this means that until approved, they remain on the Account Summary page. It is possible to delete the scheduled transaction more than once because it remains on the Account Summary page until all approvals are provided. Applicable approvals will be required for EACH deleted transaction created. Note that if a transaction is deleted more than once only the first approval(s) will actually delete the transaction. Subsequent approvals will display an error.

Transactions rejected, recalled or expired will display for 30 days in the Transaction Manager page. After 30 days, the transaction will be moved to the Archived Transaction page where they will be visible for 12 months.

### <span id="page-14-0"></span>**Creating Similar Transactions**

Users can create transactions that are similar to transactions that have been rejected, recalled, or expired. This function allows the signers to re-create a transaction quickly by only changing the details that need to be changed, such as the amount. The other details do not change unless the user changes them.

To create a transaction similar to another one, signers will complete the following steps:

- 1. Navigate to the Transaction Manager and scroll down to display therejected, recalled, and expired transactions and find the transaction to be re-created.
- 2. Click **Create Similar Transaction**. The transaction page for the transaction such as "Pay Bills" will be displayed showing the original details of the transactions.
- 3. Change the details as needed, if required, submit the transaction for approval.

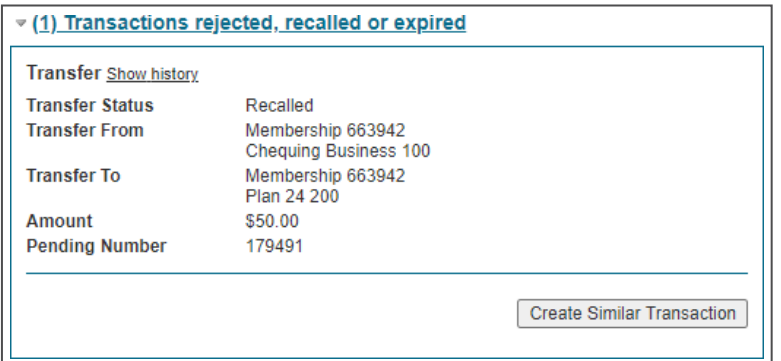

### <span id="page-14-1"></span>**Expired Transactions**

Immediate transactions will expire seven days after they are created, if not approved.

Scheduled transactions will expire the day after the scheduled date, if not approved.

Expired transactions appear as *Expired* on the Transaction Manager page.

# <span id="page-15-0"></span>**Consolidate Accounts**

The Account Consolidation function in MemberDirect*®* Small Business allows signers to log in only once and see all personal and business accounts together rather than logging in and out multiple times.

The Account Consolidation Manager allows signers to perform the following functions:

- Consolidate accounts
- Manage delegate access to consolidated accounts
- Re-link a consolidated account by updating the account's PAC
- Remove consolidated accounts

Note: In discussing this function, consolidation implies the aggregation of logins. Also note that this function is not available to delegates. A signer will be able to consolidate up to three memberships.

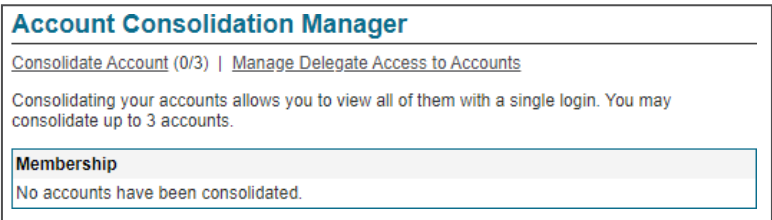

### <span id="page-15-1"></span>**Account Consolidation Manager**

The Account Consolidation Manager will display all current consolidated accounts. If there are no consolidated accounts, it will display "No accounts have been consolidated" below the **Membership** heading.

If three logins have been consolidated, the **Consolidate Account** link will be disabled on the Account Consolidation Manager.

To access the Account Consolidation Manager, click on **Business Services > Manage Consolidated Accounts.**

#### <span id="page-15-2"></span>**Adding a Consolidated Account**

To consolidate an account, signers will complete the following steps:

- 1. Click **Consolidate Account**. The Account Consolidation page displays. Signers will enter the following information about the account to be consolidated:
	- The Member Number to be consolidated.
	- The PAC for the Member Number to be consolidated.

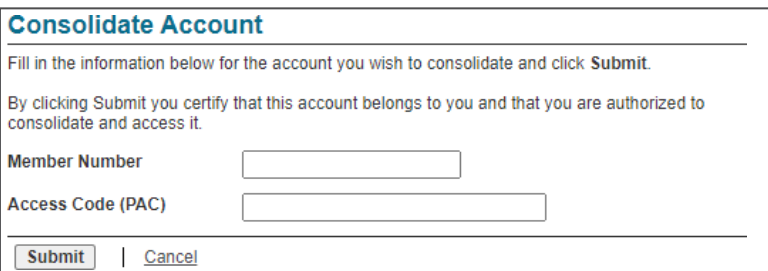

- 2. Click **Submit**. A confirmation page will be displayed.
- 3. Confirm the consolidation details by clicking **Confirm**. The signer can also cancel the consolidation or edit the details.

**Note:** Once a login is consolidated, signers may perform transactions between the accounts under the consolidated logins.

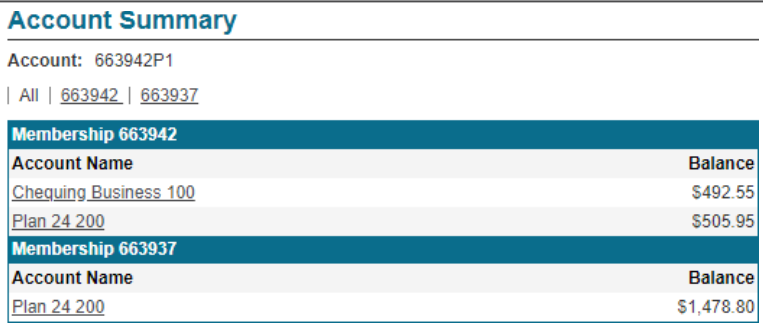

### <span id="page-16-0"></span>**Removing Consolidated Accounts**

Signers will remove a consolidated membership as follows:

- 1. Click **Remove** beside the Member Number to be removed on the Account Consolidation. A confirmation page will be displayed.
- 2. Click **Confirm** on the confirmation page.

A receipt page will be displayed. The Member Number will no longer appear on the Account Consolidation Manager and the accounts will no longer display on the Account Summary screen.

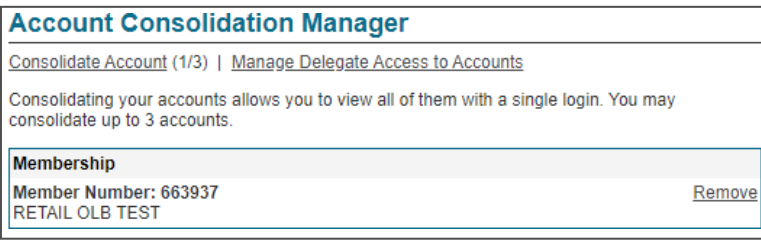

**Note:** Removing a consolidated membership will not delete or close the accounts. It only removes the link to the login from the single view. The signer will still be able to access the account by logging in with the removed Member Number separately.

#### <span id="page-16-1"></span>**Re-linking an Account**

Signers may re-link a consolidated account on the Account Consolidation Manager by clicking on **Update PAC**. This action may be required if the signer changed the PAC of the consolidated Member Number, which breaks the link between the Member Number and the login view. The **Update PAC** function recreates the link.

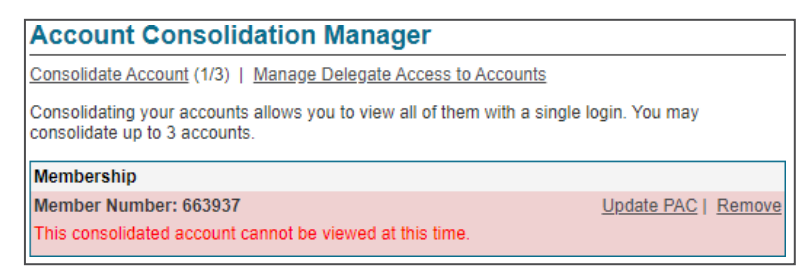

To re-link a PAN, signers will complete the following steps:

- 1. Click **Update PAC** on the Account Manager.
- 2. Enter the correct PAC for the consolidated PAN.
- 3. Click S**ubmit**. A receipt page is displayed when the new PAC is confirmed.

**Note:** Updating the PAC on a consolidated login does not change the PAC. Rather, it updates the information about the PAC used to log in directly to a specific PAN.

### <span id="page-17-0"></span>**Managing Delegate Access to Consolidated Accounts**

Signers can manage their delegate's access to consolidated accounts by clicking on **Manage Delegate Access to Accounts**. The Delegate Manager will be displayed. When a login is consolidated, the delegates are not automatically given access to it. Thus, to give a delegate access to a consolidated account, the signer must check the appropriate box beside the account to access on the Add Delegate page.

### <span id="page-17-1"></span>**MemberDirect Small Business INTERAC e-Transfer**

Members utilizing MemberDirect*®* Small Business will have the INTERAC e-Transfer functionality available to them. INTERAC e-Transfer functionality for *MemberDirect*® Small Business functions the same as INTERAC e-Transfer for personal members. The following points are specific to INTERAC e- Transfer initiated on Small Business accounts:

- INTERAC e-Transfer recipient lists are not shared among signers. Each signer is responsible for their list and cannot see the list of another signer. Initiator delegates cannot manage their recipient list. They can only access lists belonging to the signer who created the initiator delegate.
- An INTERAC e-Transfer initiated by a delegate is associated with the signer who created the initiator delegate. Therefore, for actions related to an INTERAC e-Transfer (such as cancelling or resending the e-Transfer), the details of the signer who created initiator delegate will appear on the INTERAC e-Transfer history page.
- INTERAC e-Transfer is associated with the signer who initiates the e-Transfer, not the one who approves it. Therefore, for actions related to an INTERAC e-Transfer (such as cancelling or resending the e-Transfer), the details of the signer who initiated the action will appear with the action on the INTERAC e-Transfer history page.
- Delegates who initiate an INTERAC e-Transfer can remind the transfer's recipients to accept the funds sent to them. If two approvals are required for an INTERAC e- Transfer, only the initiating signer can remind recipients to accept a transfer sent to them. Approving signers cannot send reminders to recipients.
- Only delegates who initiated an INTERAC e-Transfer and the signer who created the delegate can cancel an e- Transfer or a resend the notice pending pickup. If two approvals are required for an INTERAC e-Transfer, only the initiating signer can cancel it or a resend the notice pending pickup.

**Note:** If a signer edits the details of a recipient on their INTERAC e-Transfer recipient list while there is an e-Transfer pending approval for that recipient, an error will occur if another signer attempts to approve the transfer. This situation might occur if the recipient's phone or email address is changed after the e-Transfer is submitted for approval. If this occurs, a new e-transfer must be created and submitted.

# <span id="page-18-0"></span>**Mobile Banking Access**

MemberDirect*®* Small Business signers can perform many of the same online banking functions with our Mobile Banking options: Mobile App and Mobile Web banking. Mobile App also offers Deposit Anywhere for cheque deposits.

**Note:** The full desktop functionality can be accessed on a mobile device by accessing MemberDirect*®* Small Business through your device's browser. The Mobile Banking platform will load automatically, and you can simply click the "Desktop Version" link in the menu to be directed to full online banking experience.

**Note:** Delegates do not have access to Mobile Banking.

Summary of Mobile Banking features:

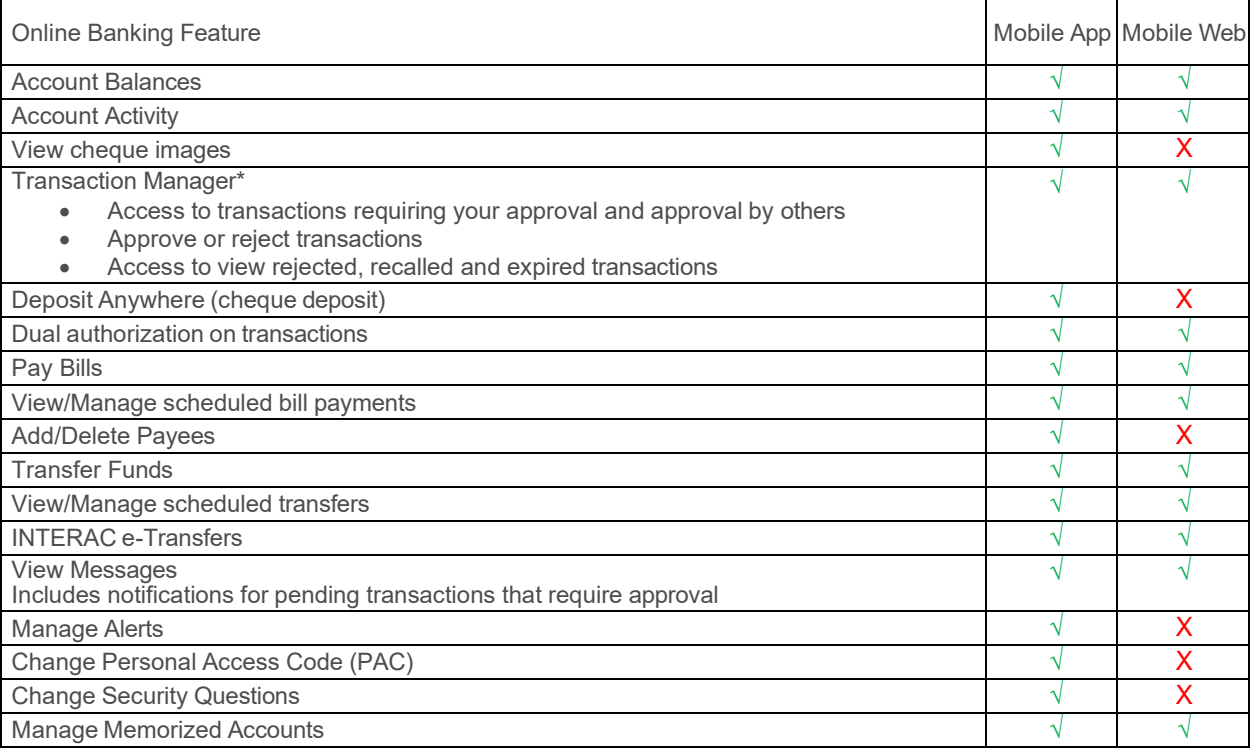

**\*Note**: Cannot approve transactions for Business Taxes, must use full site.

# <span id="page-19-0"></span>**Mobile App**

Mobile App is available for iPhone, iPod Touch, iPad, and Android devices. It gives you secure access to your money anytime, anywhere. You can download our Mobile App from the iTunes App Store or Google Play.

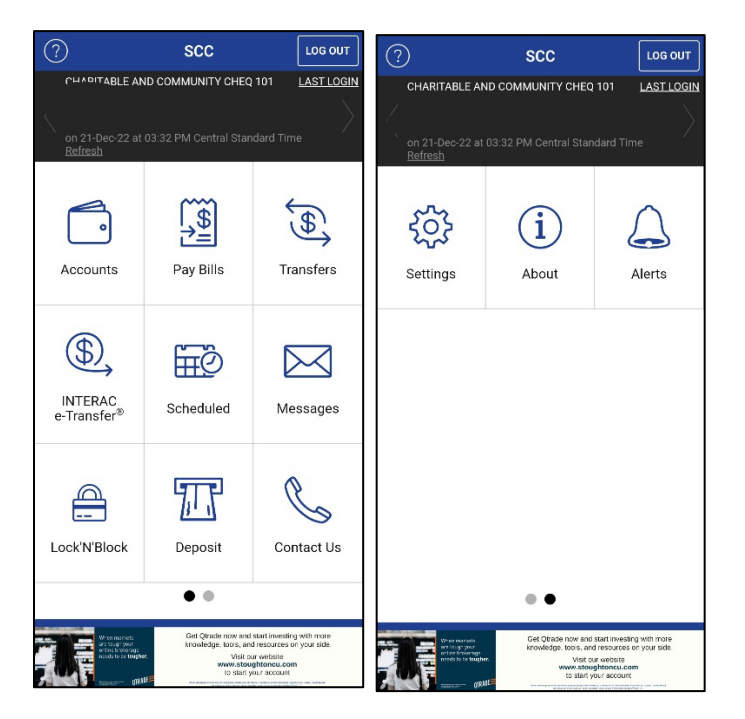

View Business Messages to see pending transactions and click the messages to access transactions for approval.

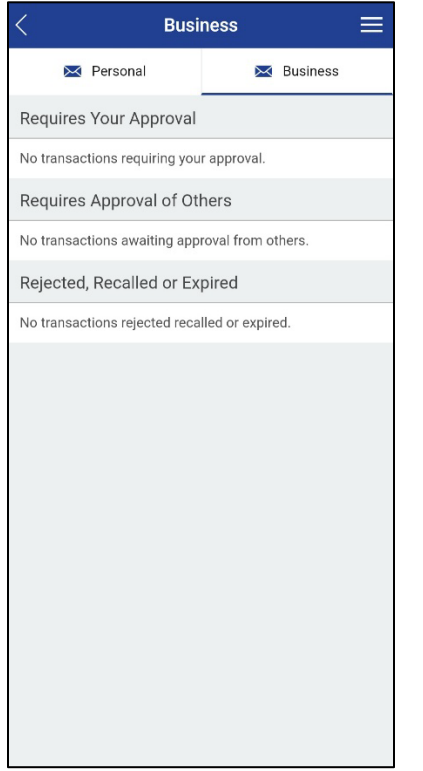

### **Terms**

**Delegate-** A person who is not a customer or member of the Credit Union, appointed by a customer (or member) through the MemberDirect*®* Small Business Services (online) to view and/or perform other transactions on the customer's business accounts.

**Dual-signature authorization-** A business account that requires two signers to authorize transactions or actions on the business account.

**Initiating a transaction**- Initiating a transaction involves setting up the transaction by entering information, such as the type of payment, payee, amount and the payment date. If a delegate has initiated a transaction, all required signers must approve it for the transaction to be processed. If a signer on a dual-signature account has created or initiated a transaction, the second signer must approve it.

**Account consolidation-** The ability to view and transact upon personal and business accounts under one MemberDirect*®* Small Business Services Login.